## **Submitting Events, Articles, and News Reports**

1. Go to www.owbn.net and click on "Staff Login".

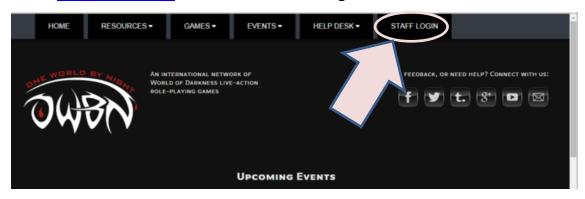

2. Type in your username and password, and then click on the "log in" button.

Note: If you have forgotten your password or your username, click on the "request new password" button. A password reset link will be sent to your email address.

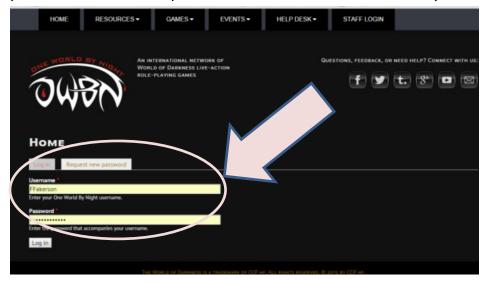

3. On the top right side of the screen, click on "Admin Links", and click on your chronicle name. This will take you to the Chronicle Dashboard.

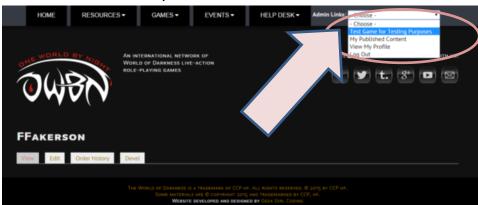

4. In the Screen that follows click on the "Articles & Event Games" button.

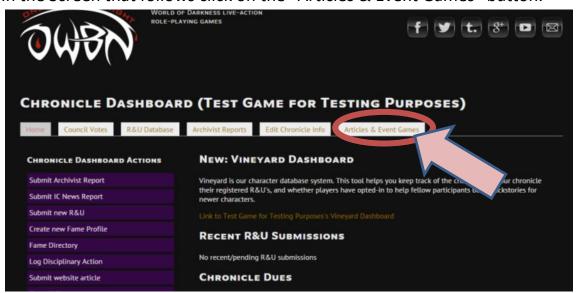

5. There are options to add Articles to the site, IC news Reports, and Event game Listings.

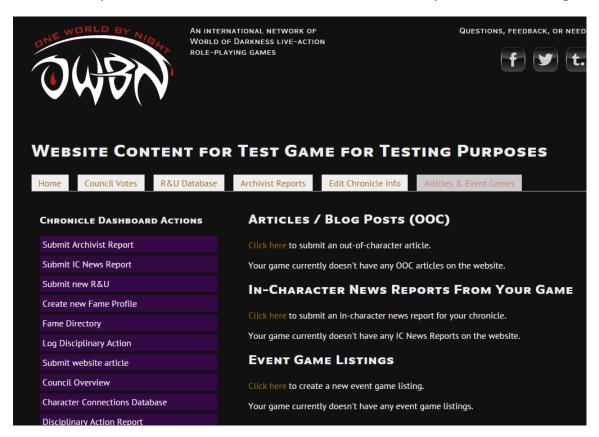

6. To submit an OOC article or Blog Post, click on the link.

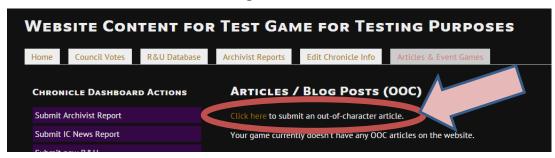

7. In the section that follows, you can fill in the information to submit an Article.

When adding an image, please make sure that the images contain an image credit, to avoid copyright infringement. There are a variety of sites and artists that offer free images, please be sure to link to that site and credit that artist.

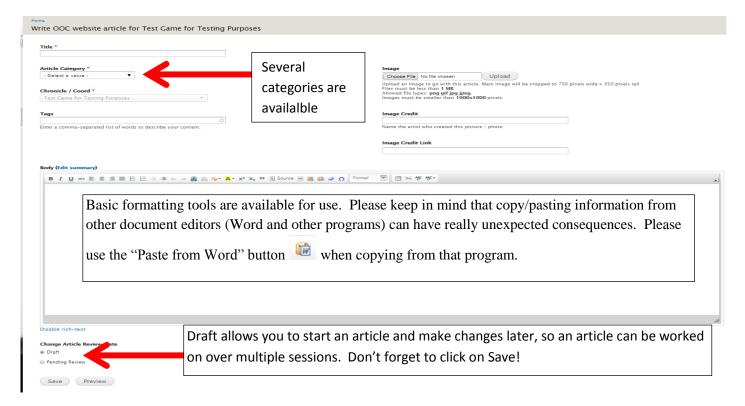

When a document is set to "Pending Review", it will be reviewed by the Marketing team staff before published. This can take a few days.

8. To submit an In- Character News Report, click on the link.

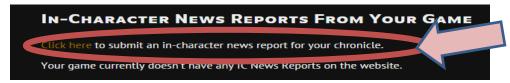

9. In the section that follows, fill out the information. Click on Save at the bottom.

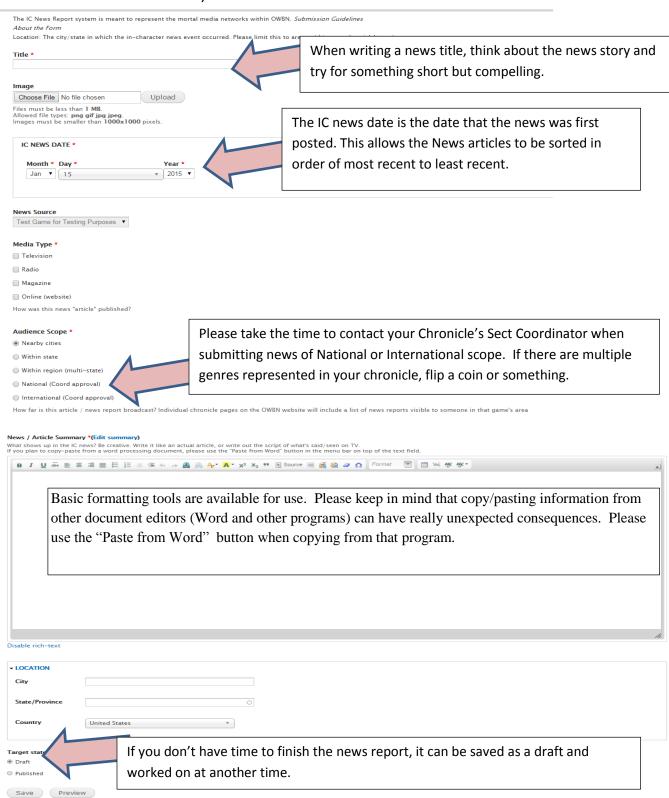

10. To submit an Event Game that is being hosted by your chronicle, click on the link.

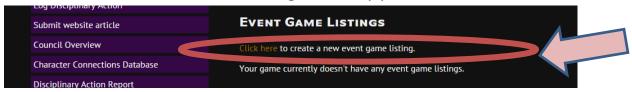

11. In the Section that follows, fill out the information. For Location information, please be sure to include those chronicles co-hosting the event. Make sure supported genres are checked off.

If this Event is one of the regular annual events, be sure to choose the event from Parent Events (Midwinter Noclave, etc).

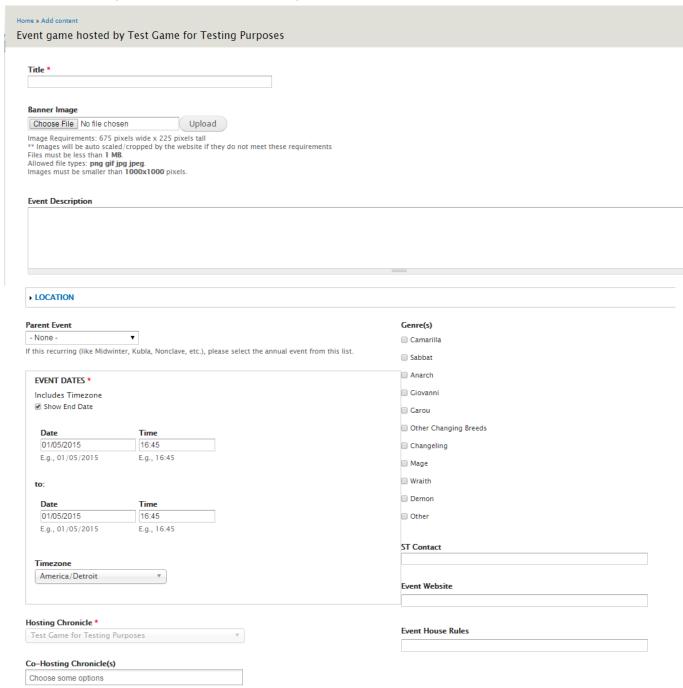

12. When entering in lodging information, please include any relevant details.

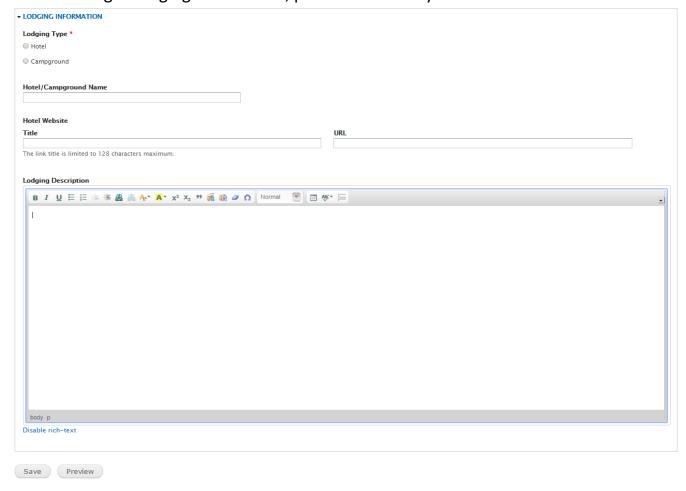

When an event is saved, it will be reviewed by the Marketing team staff before published. This can take a few days.